Corel Bryce u Vue d'Esprit

## ехмерные

В настоящее время есть немало программ, с помощью которых можно создавать горные массивы, водные заливы, песчаные барханы или лесные опушки. Некоторые из них распространяются бесплатно — например, такие как Genesis или Terragen, но они предназначены в основном для пользователей начального уровня. Остальным же интересны более сложные продукты, с помощью которых можно рисовать реалистичные анимационные сцены. К ним относятся Corel Bryce 5.0 и Vue d'Esprit 4.0.

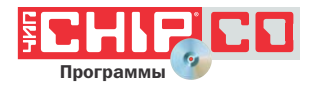

### Внешний вид

Первый взгляд на программы создает ощущение того, что они мало схожи межлу собой. Олнако это не так, и общего в них едва ли не больше, чем различий, и обе программы имеют во многом похожий инструментарий.

К сожалению, в программе Вгусе немалое количество мелких значков, кнопок и пиктограмм. Их дизайн привлекателен, но хотелось бы, чтобы с ними было удобно еще и работать, особенно при высоких разрешениях. Внешний вид программы, а также вид некоторых ее диалоговых окон имеют схожесть с другими программными продуктами, которые, как и Вгусе, еще совсем недавно принадлежали компании MetaCreations. Имеются в виду программы Poser, Carraга. КРТ, и тем, кто работал с ними, вилимо, проще изучать Вгусе.

Vue также порой выглядит нетрадиционно, и это потому, что здесь использованы некоторые находки вышеуказанных программ от MetaCreations. Иногда даже кажется, что вы имеете дело с продуктами одних и тех же авторов.

Не хочется влаваться в причины такого сходства, тем более что Вгусе теперь принадлежит Corel, и первоначальный интерфейс, к которому в свое время приложил руку Кай Краузе, теперь вряд ли зависит от своего созлателя.

### Разбор полетов

Что требуется для создания ландшафтов? Возможность моделирования земной поверхности, водной среды и атмосферных явлений, наличие трехмерных объектов — растений, камней и т. п. Все есть у обеих программ. Чтобы выяснить их возможности и понять, какая лучше, проведем краткий анализ.

### Атмосферные явления

В Вгусе имеются три основных режима работы, при использовании кажлого из которых меняется внешний вид главного окна:

- ► «Create» («Создать»);
- ► «Edit» («Редактировать»);
- ► «Sky & Fog» («Небо и туман»).

Для того чтобы выбрать атмосферные явления, необязательно переключаться»

# TETS ANT

» из режима «Create» в режим «Sky & Fog». Для этого достаточно в режиме «Create» нажать треугольную кнопку возле надписи «Sky & Fog» и с ее помощью вызвать диалоговое окно с таким же наименованием. Здесь вам предлагаются варианты с заготовленными атмосферными характеристиками: цвет неба, вид облачности, расположение светила. По сути, есть выбор условий освещенности поверхности в зависимости от состояния погоды и времени суток.

Vue предлагает свои варианты с атмосферными явлениями каждый раз, как только вы созлаете новый локумент. Хотя здесь заготовок явно меньше, чем в Вгусе, зато разработчики Vue разбили их по ряду признаков, например, отражающих дневное освещение (Daytime), пасмурную погоду (Bad Weather) и т. д., что, видимо, должно помогать начинающему пользователю.

## Объекты виртуального мира и их редактирование

После того как вы определились с погодой. НУЖНО ВВести водную или земную поверхность или использовать их олновременно. В Bryce эта операция выполняется одним кликом мышки, для чего в режиме «Create» нужно щелкнуть по пиктограммам «Ground Plane» или «Water Plane». Также легко вводятся и облака (пиктограмма «Cloud Plane»), которые могут понадобиться для анимационной сцены.

Столь же удобно и быстро указанные объекты вводятся и в Vue. Впрочем, это замечание касается любых объектов, имеющихся в обеих программах. Разница лишь в том, что Вгусе обладает большим их количеством.

Кстати. разработчики программ предлагают пользователю библиотеки с различными объектами, в качестве которых могут выступать 3D-модели автомобилей, самолетов, людей, животных, различных строений и т. п. Такие модели позволяют создавать городские пейзажи, насыщать сцены различными персонажами.

### Редактирование объектов

Ввести тот или иной объект в сцену несложно, важно получить необходимый результат, а для этого объект должен быть преобразован так, чтобы он соответствовал данной задаче. Однако одним изменением формы не обойтись, нужно еще правильно подобрать материал.

Редактирование большинства объектов Вгусе выполняется в режиме «Edit», но имеются и дополнительные возможности. Так, вид возвышенности можно изменять с помошью лиалогового окна «Terrain Canvas» («Топографическая карта»), переключиться в режим работы с которым можно по команде меню «Ob $ject \rightarrow Edit Object$ ».

Лля того чтобы изменить вид и тип дерева, используется редактор «Tree Lab». Чтобы его вызвать, нужно сначала в режиме «Create» нажать на пиктограмму в виде дерева, а затем в появившемся возле нового объекта (дерева) наборе команд из пиктограмм нажать на значок с буквой Е. Редактор позволяет преобразовать внешний вид представленного программой образца дерева.

Можно изменить тип дерева, количество и вид ветвей. Нельзя сказать, что вы сразу же сможете получить, например, эвкалипт или баобаб, или что-то еще. Выбрав любой тип из указанных деревьев, в окне документа вы увидите нечто иное, и для достижения желаемого результата вам придется приложить немало усилий. Тем не менее наличие редактора «Tree Lab» добавляет программе дополнительные плюсы.

По пиктограммам вызываются и другие редакторы, каждый для своего объекта и по своему назначению. А для того чтобы настроить облачность и свет от небесных светил, в Вгусе имеется редактор «Sky Lab», который вызывается по команде меню «Objects -> Sky Lab». Работа с этим редактором особых сложностей не вызывает, но опять же для достижения нужного результата требует опрелеленных навыков. И того просмотрового окошка, что есть в редакторе, явно недостаточно, поэтому пользователю то и дело придется корректировать свою работу по результатам просмотра получаемого изображения после рендеринга. А это достаточно длительный и утомительный процесс.  $\mathbf{v}$ 

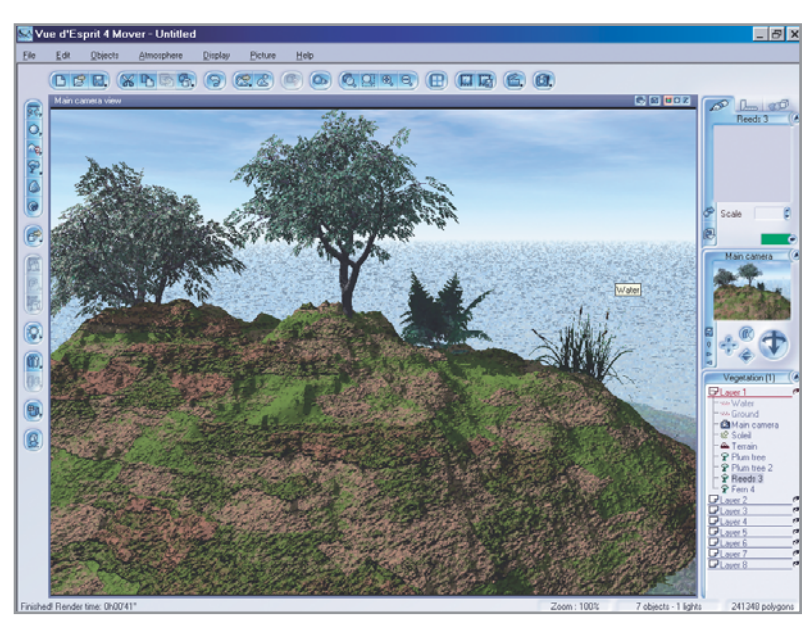

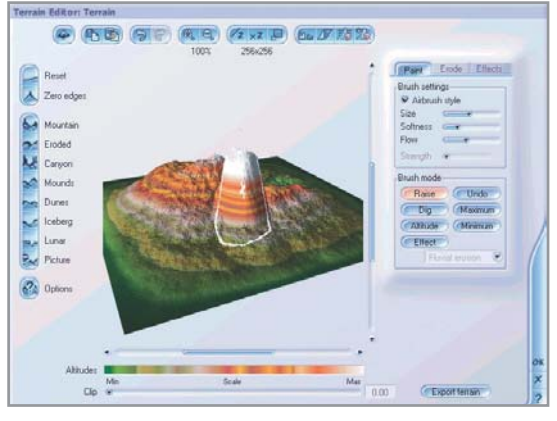

▲ Vue. «Terrain Editor»

• Так выглядит главное окно программы Vue d'Esprit 4.0

Изобилию инструментов редактирования в Вгусе программа Vue может противопоставить «Terrain Editor» («Редактор возвышенностей»), с помощью которого довольно-таки просто, но в то же время лостаточно эффективно можно изменить вид ландшафта. Один из многочисленных способов вызова релактора — команла меню «Objects -> Create  $\Rightarrow$  Terrain Editor».

Также имеется редактор «Atmosphere Editor», вызываемый по команде меню «Atmosphere -> Atmosphere Editor». OH уступает соответствующему редактору Вгусе по количеству настроек, но на качестве работы это не особо сказывается.

Еще программа Vue облалает возможностью изменять вид объектов с помощью команды меню «Objects -> Make Boolean Object» («Создать Булев объект») и далее на выбор одной из операций:

- «Boolean Difference» («Булево вычитание»).
- ► «Boolean Union» («Булево объединение»);
- ► «Boolean Intersection» («Булево пересечение»).

В результате из примитивов можно получить более сложные объекты. Нужно заметить, что в Вгусе также возможно применение Булевых операций, но внешне проявляют они себя только при рендеринге. Поэтому во время промежуточных операций на экране виден не сам результат объединения, вычитания или пересечения нескольких объектов, а все объекты, участвующие в операции, что не всегда удобно.

### Редактирование материалов

Для редактирования материалов в Вгусе имеется диалоговое окно «Materials Lab», которое вызывается командой меню «Objects -> Edit Material» или пиктограммой с буквой М. Этот инструмент очень схож с аналогичным в Vue редактором материалов «Material Editor», пиктограмма которого находится в левой части главного окна программы.

С помощью указанных редакторов можно выбрать предлагаемый тип материала, для чего открываются соответствующие диалоговые окна. Эти окна предназначены для выбора типа материала - камень, лед, стекло - и изменения его внешнего вила.

Вгусе располагает более широкими возможностями по редактированию материалов. Это проявляется в количестве настроек и их функциональности. В то же время следует отметить, что обе программы позволяют достаточно легко создать поверхность, например, покрытую галькой или песком. Но получить поверхность, схожую с настоящей травянистой, достаточно сложно.

Также Вгусе имеет такие инструменты, как «Pictures» («Изображения») и «Deep Texture Editor» («Объемный редактор текстур»), вызываемые соответственно командами меню «Object -> Edit 2D Pictures»  $\mu$  «Object  $\rightarrow$  Edit 3D Textures». С помощью этих инструментов можно добиться впечатляющих эффектов. Например, инструмент «Pictures» позволяет использовать в качестве текстуры любое изображение, и если вам нужно получить болотистую низменность, следует применить к поверхности изображение, где есть участки с сушей и водой. Результат может превзойти все ваши ожидания.

### Освешение

Иногда для сцены недостаточно того освещения, которое создается искусственным солнцем, и тогла необходимо освещать с помощью дополнительных источников света. По умолчанию Вгусе предлагает больший их выбор, чем Vue. К тому же Вгусе позволяет их редактировать с помощью диалогового окна «Light Lab» («Редактор освещения»). Это создает определенные удобства в работе и может иметь значение лля спен. насышенных объектами или создающих замкнутое пространство (помещение).

### Анимация

Анимация с помощью обеих программ выполняется просто: достаточно ввести нужные изменения сцены в ключевых кадрах. Течение или волнение на воде, плывущие облака, перемещение светил, других объектов и изменение их форм такие и другие сцены поддаются анимации. С подобными задачами и Вгусе, и Vue справляются хорошо. Для облегчения работы аниматора Вгусе имеет редактор «Advanced Motion Lab» («Редактор движения»), с помощью которого можно настроить траектории движения объектов. Также следует отметить и то, что Brvce имеет большее количество камер по сравнению с Vue, что немаловажно при создании виртуальных сцен.

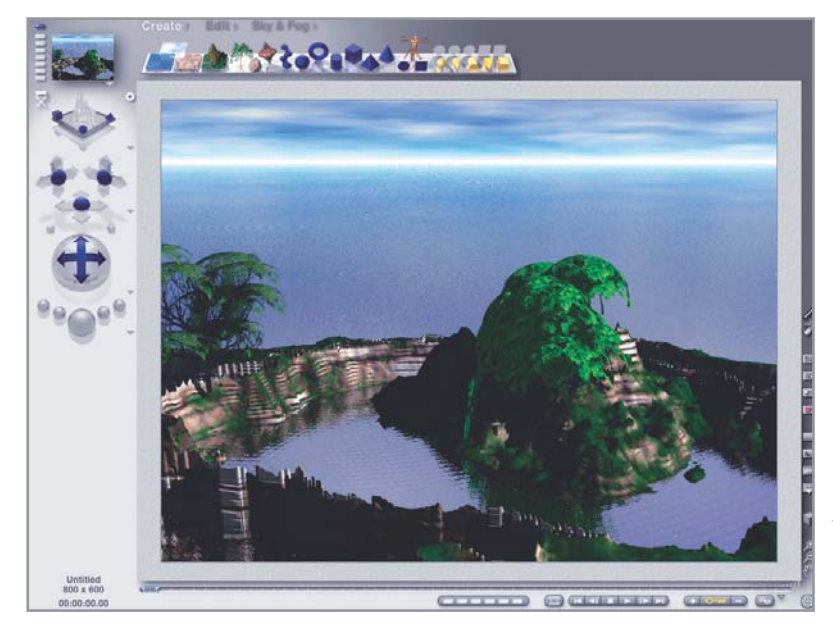

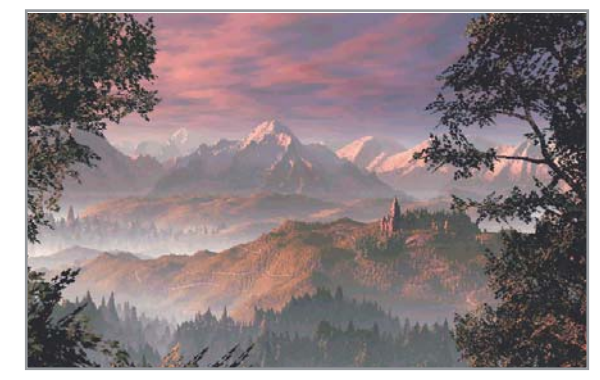

▲ Vue. Сцена с ландшафтом

Внешний вид программы Corel Bryce 5.0

### Результаты работы

Настройки, задаваемые обеими программами по умолчанию, позволяют практически сразу же создавать водную среду, достаточно схожую с настоящей водой. Немного хуже обстоит дело с земной поверхностью, и здесь требуются определенные усилия, чтобы получить требуемый результат. Может быть, несколько быстрее процедура поиска завершается в Vue, но это только лишь потому, что программа имеет меньшее количество настроек. В то же время рука опытного пользователя лостигнет впечатляющих результатов при небольших временных затратах и в Вгусе.

Визуализацию сцены, иначе рендеринг, Vue выполняет быстрее по сравнению с Вгусе даже при высоких установках качества изображения. Мне показалось, что изображения водной поверхности следует создавать с помощью Вгусе, а вот там, где имеется земная поверхность, лучше использовать Vue.

Но в любом случае можно сказать, что, используя каждую из двух программ, можно достичь неплохих результатов. Однако не стоит думать, что эти результаты появятся сами собой и сиюминутно: вполне возможно, что они потребуют от вас немало сил и времени, особенно если вы работаете с упомянутыми программами впервые.

### Выводы

Очевидно, что по своим возможностям Vue уступает Bryce. Может быть, не стоит обращать внимания на эту программу, и пользователь должен безоговорочно отдать предпочтение ее более мощному конкуренту? Нельзя сказать, что это заявление является абсолютно верным. Программа Vue обладает рядом своих преимуществ. Она предпочтительнее по цене и проще, что немаловажно для начинающих пользователей.

Возможно, качество рендеринга в Вгусе и выше, но ведь все зависит от тех задач, которые поставлены перед хуложником или дизайнером. Если нужно подготовить множество изображений, например видеокадров, к которым не предъявляются особые высокие требования, и если имеются временные ограничения, лучше использовать программу Vue d'Esprit. К тому же она имеет некоторые другие, пусть и незначительные, но все же преимущества. Например, она способна импортировать файлы из Curious Labs Poser в собственном формате этой программы, что упрощает ввод в сцену моделей, например, людей и животных.

Можно сказать и следующее: художник далеко не всегда удовлетворяется результатами, полученными им благо-

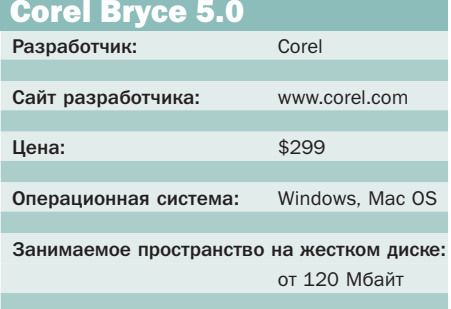

даря программам 3D-моделирования. Так или иначе, он все равно впоследствии обрабатывает созданные изображения с помощью редактора растровой графики, например Adobe Photoshop. И в этом случае требования к качеству результатов моделирования снижаются, что добавляет Vue при сравнении с несколько меллительной программой Brvсе лополнительные очки.

Некоторые встроенные редакторы Вгусе несомненно хороши, но над отдельными из них разработчикам еще стоило бы потрудиться. Хотя программа Vue проше Brvce, но использованный в ней принцип разумной достаточности вполне оправлан.

Какая из представленных программ лучше? У автора нет однозначного ответа на этот вопрос. Программы хоть и схожи между собой, но в то же время имеют немало различий, сказывающихся на результате работы. Выбирать вам. Хотелось бы, чтобы эта небольшая статья с легким сравнительным анализом трехмерных редакторов Bryce и Vue помогла пользователю в выборе.

**• • Виктор Солодчук** 

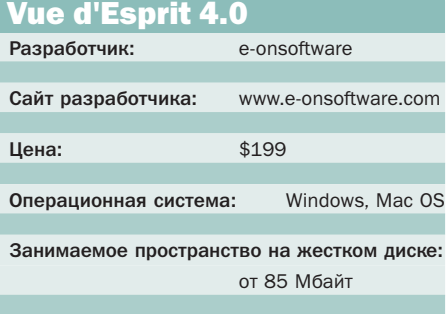